- $($   $)$
- 1)メニュー[敷地]-[敷地座標入力]をクリックします。
	- 1) XY 座標欄に「0.0」以外の数値が入ると自動採番されます
	- 2 敷地の頂点座標を入力します
	- 3 入力欄を全て初期化 (全て「0.0」)します
	- 4 XY 座標をカンマ区切りした CSV ファイルを取込みます
	- 5 「mm 単位」「m 単位」を切替え可能です
	- 6 No. 11 以降の頂点が入力できます
	- 7 敷地ラインのカラー及びレイヤーを設定します
	- 8 敷地頂点位置に杭マークをつけることができます
	- ⑨ 敷地各辺に寸法値を表記します
	- 10 頂点 No. 1 を用紙原点 (0,0) に移動した状態で作図します
	- 11 入力された XY 座標を入れ替えた状態で作図します
	- 12 入力された敷地形状を確認できます
	- (13) 入力された敷地形状を作図します

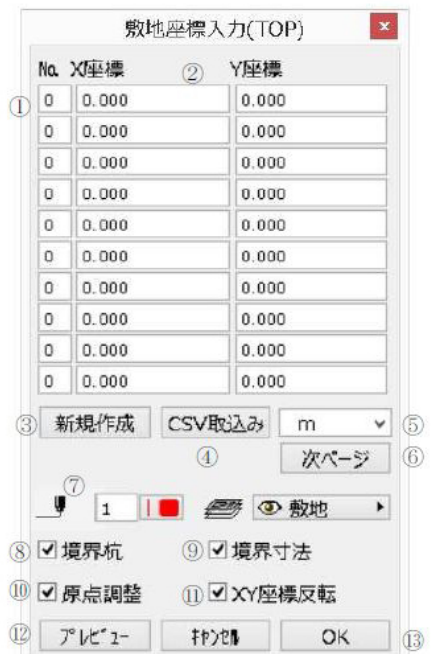

2)XY座標欄に数値を入れていき、[プレビュー]を押すと下図の通り、頂点No.のついた形状確

**大地-建物** 

 $[OK]$ 

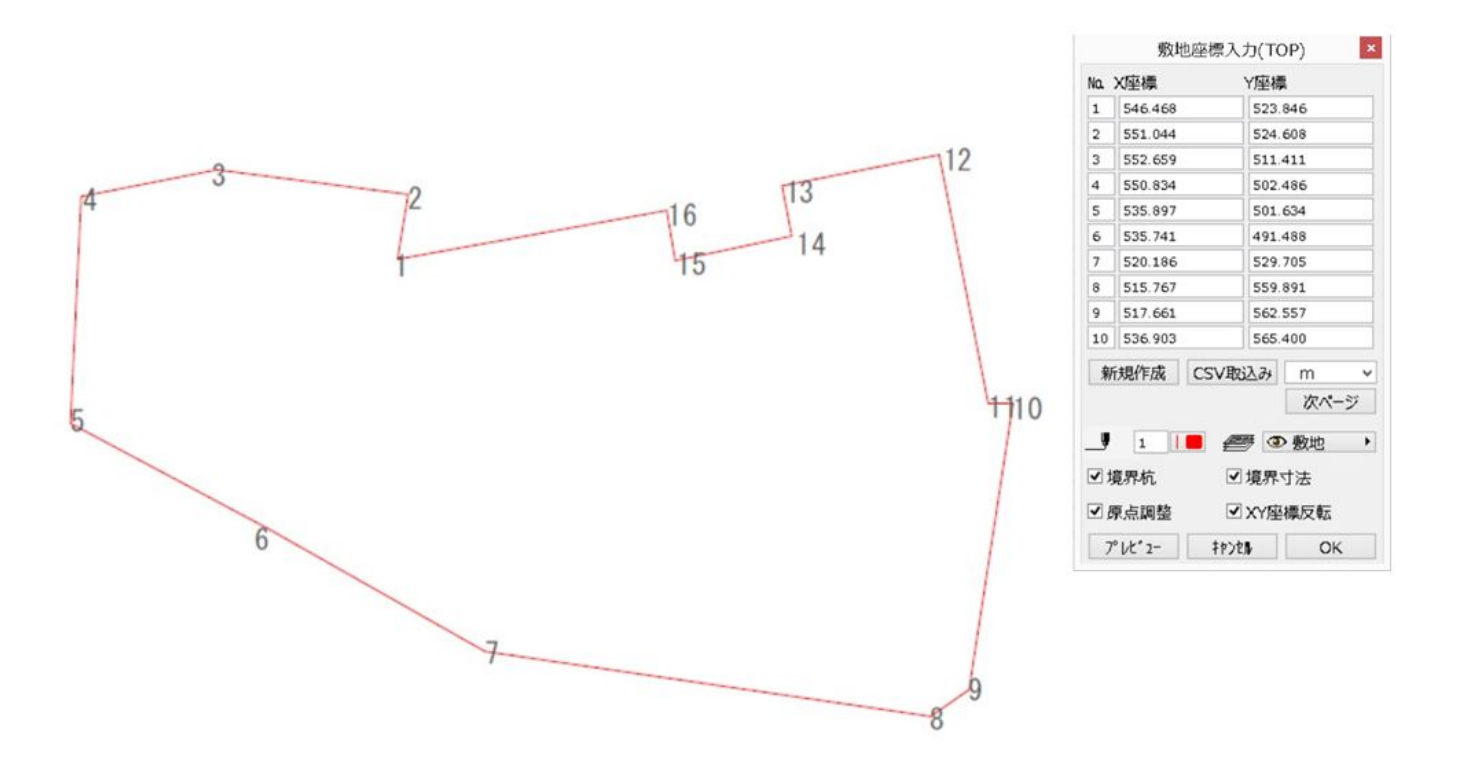

**大地-建物** 

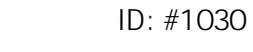

 $: 2019 - 07 - 31 17.20$ 

製作者: 藤田